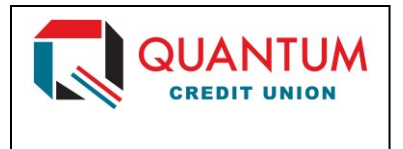

## Quicken for Windows Conversion Instructions

*Direct Connect to Web Connect*

## **Introduction**

As *Quantum Credit Union* completes its system conversion to its new core operating system, you will need to modify your Quicken settings to ensure the smooth transition of your data. Please reference the dates next to each task as this information is time sensitive.

To complete these instructions, you will need your User ID and Password for each Financial Institution.

**NOTE: Direct Connect** may require registration. Please contact *your financial institution* to verify your Direct Connect login information. **Web Connect** uses the same User ID and Password as the *Quantum Credit Union* website.

You should perform the following instructions exactly as described, and in the order presented. If you do not, your online banking connectivity may stop functioning properly. This conversion should take 15–30 minutes.

*Thank you for making these important changes!*

## **Documentation and Procedures**

**Task 1:** Conversion Preparation

1. Backup your data file. For instructions to back up your data file, choose **Help** menu > **Quicken Help**. Search for *Backup Data File* and follow the instructions.

2. Download the latest Quicken Update. For instructions to download an update, choose **Help** menu > **Quicken Help**. Search for *Update Software* and follow the instructions.

**Task 2:** Disconnect Accounts At *TECU Credit Union* on or after *4/11/2018*

- 1. Choose **Tools** menu > **Account List**.
- 2. Click the **Edit** button of the account you want to deactivate.
- 3. In the **Account Details** dialog, click on the **Online Services** tab.
- 4. Click on **Deactivate** or **Deactivate Online Payment** (only available if you use bill pay services). Follow the prompts to confirm the deactivation.
- 5. Click on the **General** tab.
- 6. Remove the financial institution name and account number. Click **OK** to close the window.
- 7. Repeat steps for each account to be disconnected.

**Task 3:** Reconnect Accounts to *Quantum Credit Union* on or after *4/11/2018*

1. Download your Quicken Web Connect file from *www.TheQ.org*.

**NOTE:** Take note of the date you last had a successful connection in your Quicken account. If you have overlapping dates in the Web Connect download, you may end up with duplicate transactions.

- 2. Click **File** > **File Import** > **Web Connect File**. Locate and select the Web Connect file to import.
- 3. **Import Downloaded Transactions** window opens: Select **Link to an existing account** and choose the matching account in the drop-down menu. Associate the imported transactions to the correct account listed in Quicken.

**IMPORTANT:** Do **NOT** select **Create a new account** unless you intend to add a new account to Quicken. If you are presented with accounts you do not want to track in this data file, select **Ignore – Don't Download into Quicken** or click **Cancel**.

4. Repeat steps for each account to be reconnected.